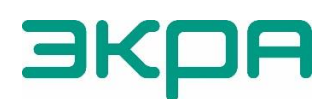

ОБЩЕСТВО С ОГРАНИЧЕННОЙ ОТВЕТСТВЕННОСТЬЮ НАУЧНО-ПРОИЗВОДСТВЕННОЕ ПРЕДПРИЯТИЕ «ЭКРА»

УТВЕРЖДЕН ЭКРА.00116-01 96 01-ЛУ

# **ПРОГРАММА HEALTH MONITOR (КОМПЛЕКС ПРОГРАММ EKRASMS-SP)**

Инструкция по настройке функций автоматического объединения осциллограмм ЭКРА.00116-01 96 01 Листов 13/с.25

> Авторские права на данную документацию принадлежат ООО НПП «ЭКРА».

> Снятие копий или перепечатка разрешается только по согласованию с разработчиком.

Замечания и предложения по описанию редакций направлять по адресу [ekra@ekra.ru.](mailto:ekra@ekra.ru)

# **СОДЕРЖАНИЕ**

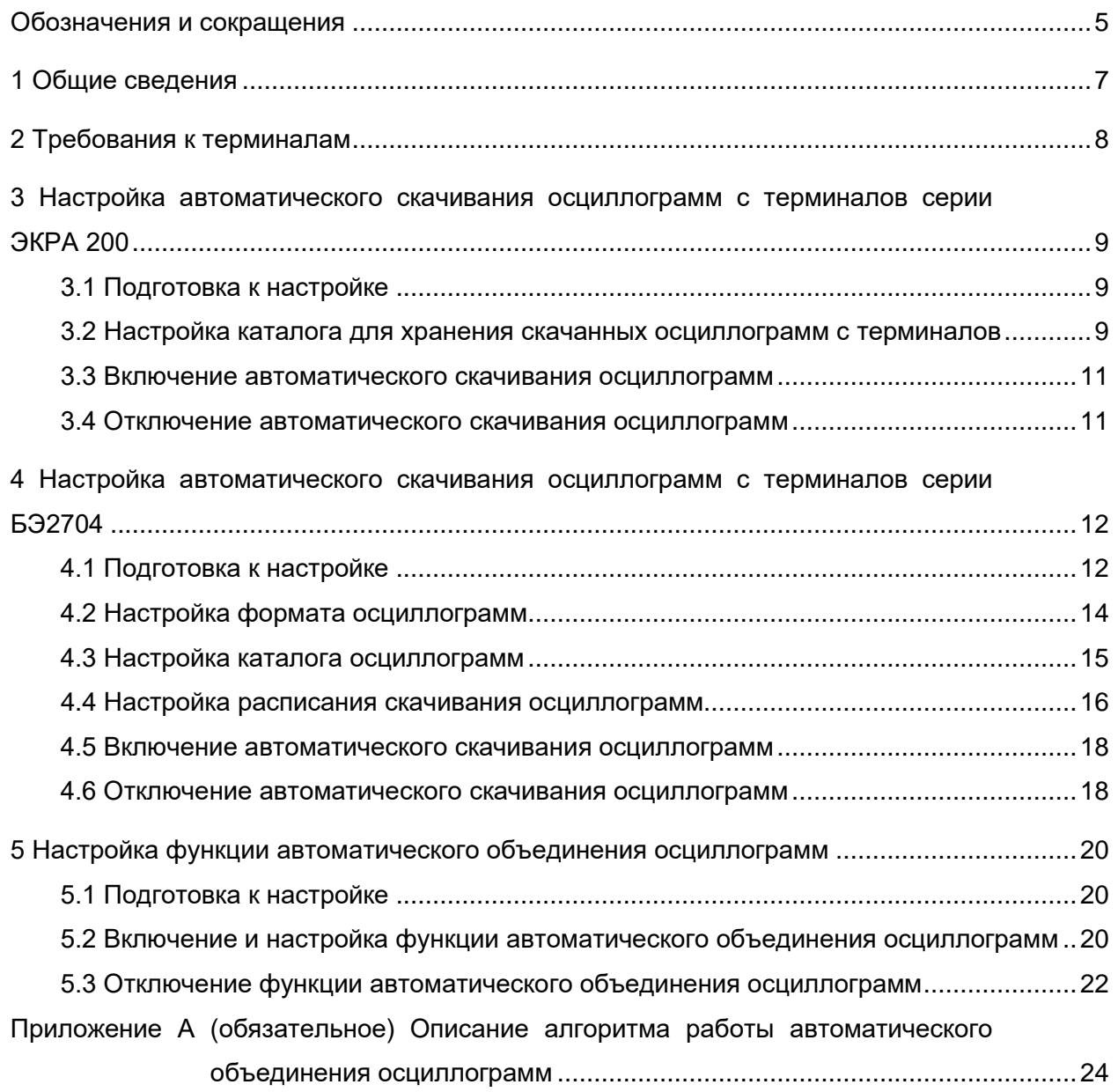

#### Обозначения и сокращения

<span id="page-4-0"></span>COMTRADE - common format for Transient Data Exchange for power systems (общепринятый формат регистрации осциллограмм переходных процессов в энергосистемах)

GOOSE - generic object-oriented substation event (широковещательное объектно-ориентированное сообщение о событии на подстанции)

IP - internet protocol (интернет-протокол)

SCADA - supervisory control and data acquisition (программно-аппаратный комплекс сбора данных и диспетчерского контроля)

КП - комплекс программ

МП РЗА - микропроцессорные устройства релейной защиты и автоматики

ООО НПП ЭКРА» - общество с ограниченной ответственностью научно производственное предприятие «ЭКРА»

ПК - персональный компьютер

ПО - программное обеспечение

Настоящая инструкция содержит указания по настройке функции автоматического объединения осциллограмм в программе Health Monitor (комплекс программ (далее – КП) EKRASMS-SP), включая процедуру настройки автоматического скачивания осциллограмм с терминалов серии ЭКРА 200 и БЭ2704 при помощи КП EKRASMS-SP и EKRASMS соответственно.

Приведенный объем операций является достаточным для настройки функции автоматического объединения и может быть выполнен квалифицированным персоналом самостоятельно без привлечения специалистов ООО НПП «ЭКРА».

В связи с систематически проводимыми работами по совершенствованию терминала, в его аппаратную и программную части могут быть внесены незначительные изменения, не отраженные в настоящем издании.

Инструкция актуальна для версий КП EKRASMS-SP 3.0.254.30276 и выше, EKRASMS 2.14.5 и выше.

## **1 Общие сведения**

<span id="page-6-0"></span>1.1 Функция автоматического объединения осциллограмм (далее – функция) осуществляется программой Health Monitor (КП EKRASMS-SP) и предназначена для автоматического объединения осциллограмм, полученных от различных устройств МП РЗА, но относящихся к одному и тому же событию, в единую осциллограмму в соответствии с предварительно сформированным шаблоном.

1.2 Для корректной работы функции необходимо предусмотреть автоматическое скачивание осциллограмм в формате COMTRADE при помощи программ или SCADA-систем. В данной инструкции рассмотрены следующие программы для автоматического скачивания:

1) программа Health Monitor, входящая в [КП EKRASMS-SP](http://soft.ekra.ru/smssp/ru/downloads/software/) – для терминалов серии ЭКРА 200. КП EKRASMS-SP, записанный на электронный носитель, входит в комплект поставки терминала (шкафа). КП можно также скачать с сайта: [http://soft.ekra.ru/smssp/ru/downloads/software/;](http://soft.ekra.ru/smssp/ru/downloads/software/)

2) программы Сервер связи и Сервер осциллограмм, входящие в [КП EKRASMS](https://dev.ekra.ru/software/package?packageId=1) – для терминалов серии БЭ2704. КП EKRASMS, записанный на электронный носитель, входит в комплект поставки терминала (шкафа). КП можно также скачать с сайта: [https://dev.ekra.ru/software/package?packageId=1.](https://dev.ekra.ru/software/package?packageId=1)

Описание работы с программой Health Monitor приведено в руководстве оператора ЭКРА.00116-01 34 01 «Программа Health Monitor (Комплекс программ EKRASMS-SP)».

Описание работы с программами Сервер связи и Сервер осциллограмм приведено в руководстве пользователя ЭКРА.00002-01 90 01 «EKRASMS. Комплекс программ».

1.3 Оборудование и ПО, необходимое для настройки функции:

– ноутбук (ПК) с установленными КП EKRASMS-SP и EKRASMS (рекомендуется использовать последние версии КП).

### **2 Требования к терминалам**

<span id="page-7-1"></span><span id="page-7-0"></span>2.1 Терминалы должны быть синхронизированы от источников точного времени, которые могут обеспечить точность хода внутренних часов терминала не менее ± 1 мс.

2.2 В терминалах должен быть предусмотрен пуск смежных терминалов посредством «сухих контактов» или по локальной сети (например, по протоколу GOOSE).

2.3 Осциллограммы от терминалов должны быть преобразованы в формат COMTRADE 2013 (.cfg + .dat, или .cff).

<span id="page-7-2"></span>2.4 В терминалах уставки длительности записи аварийного и послеаварийного режимов должны быть одинаковыми.

2.5 К пунктам настройки автоматического скачивания осциллограмм и настройки шаблона автоматического объединения следует приступать только при выполнении условий в [2.1](#page-7-1) – [2.4.](#page-7-2)

# <span id="page-8-0"></span>**3 Настройка автоматического скачивания осциллограмм с терминалов серии ЭКРА 200**

# <span id="page-8-1"></span>**3.1 Подготовка к настройке**

3.1.1 Запустить программу Health Monitor.

<span id="page-8-2"></span>3.1.2 Подключиться к необходимым терминалам согласно руководству оператора ЭКРА.00116-01 34 01.

# **3.2 Настройка каталога для хранения скачанных осциллограмм с терминалов**

3.2.1 На панели инструментов нажать на кнопку  $\left|\frac{1}{\sqrt{2}}\right|$  (см. рисунок [1,](#page-8-3) поз. 1).

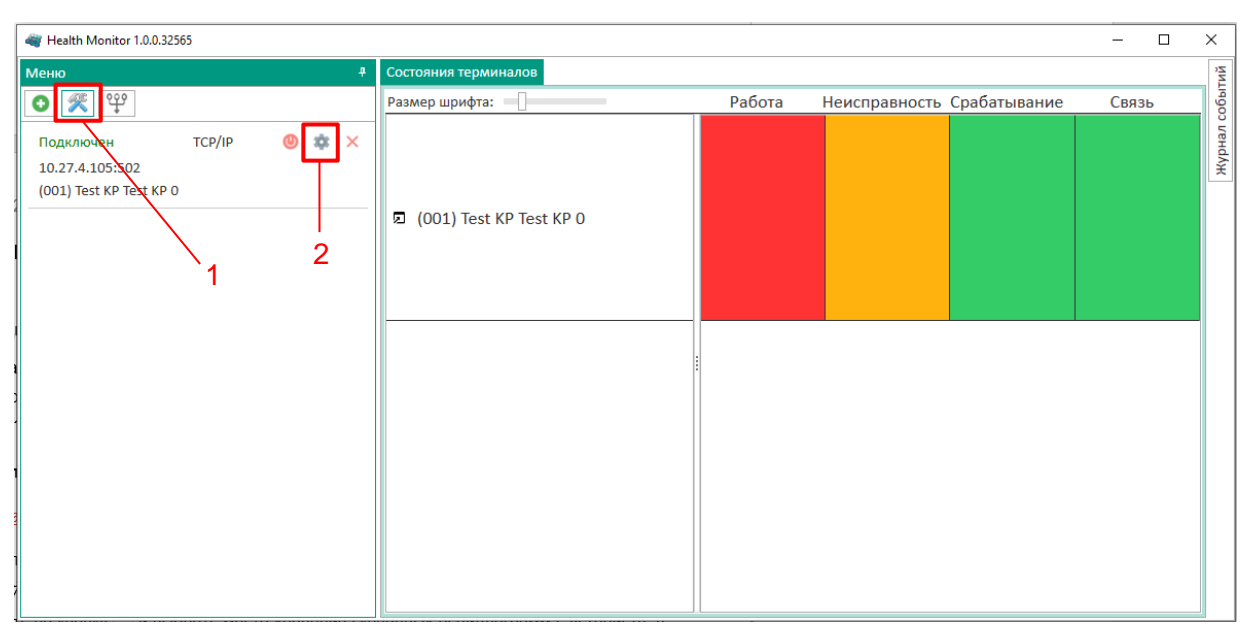

<span id="page-8-3"></span>Рисунок 1 – Окно программы Health Monitor

3.2.2 В появившемся окне **Настройка** выбрать вкладку **Параметры каталога осциллограмм** (см. рисунок [2,](#page-9-0) поз. 1), позволяющей настроить шаблон каталога сохранения скачиваемых с терминалов осциллограмм.

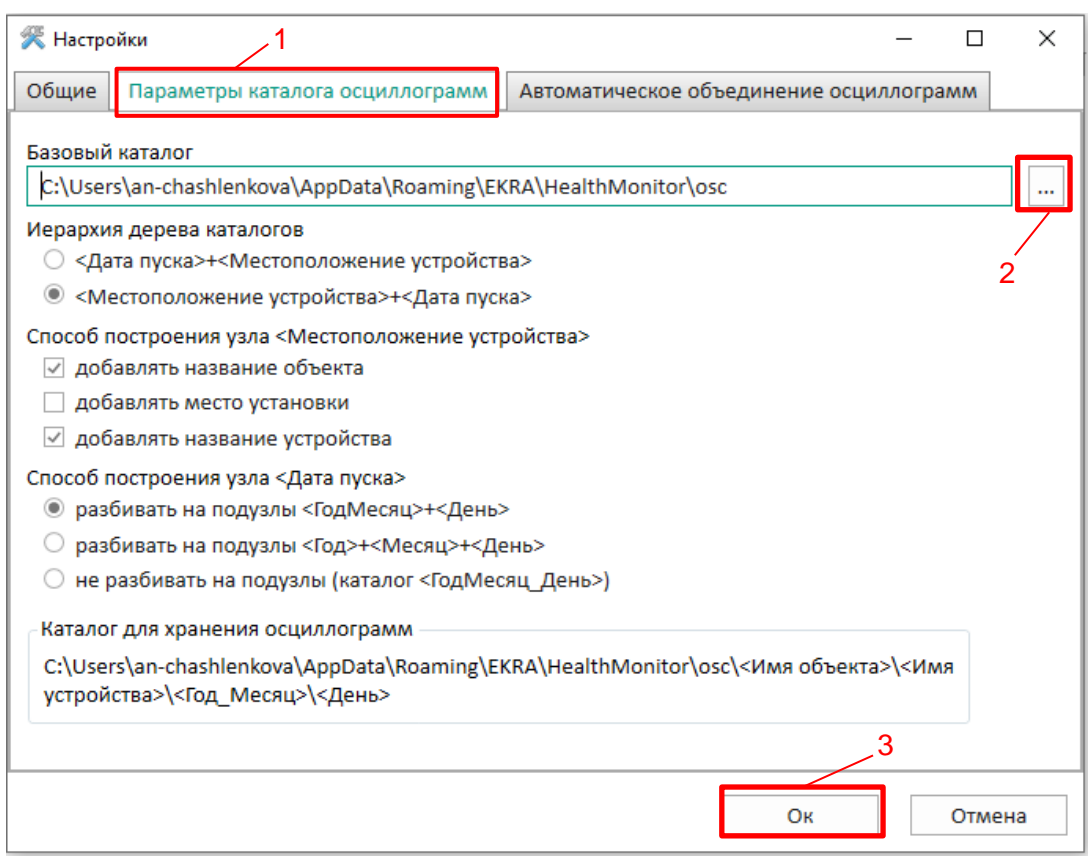

<span id="page-9-0"></span>Рисунок 2 – Вкладка **Параметры каталога осциллограмм**

3.2.3 Далее необходимо нажать на кнопку  $\boxed{...}$  (см. рисунок [2,](#page-9-0) поз. 2).

3.2.4 В открывшемся окне выбрать место для хранения скачанных осциллограмм с устройств и нажать на кнопку **ОК** (см. рисунок [3,](#page-9-1) поз. 1). В выбранной папке будут храниться осциллограммы со всех устройств.

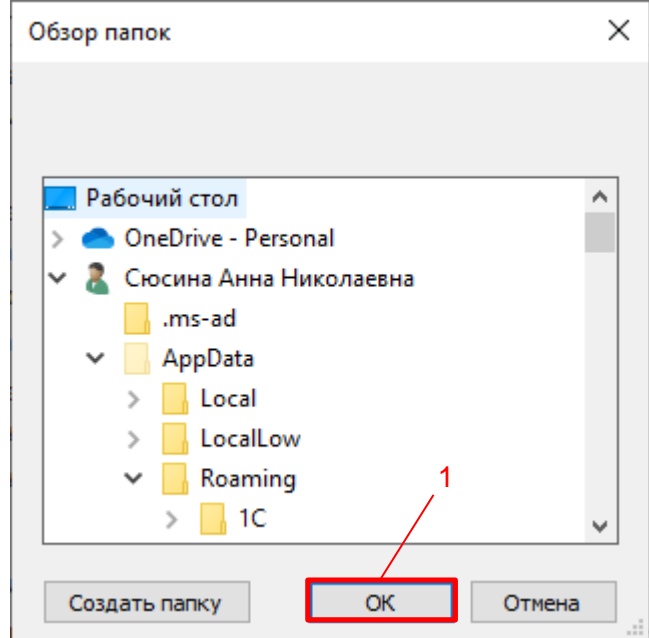

<span id="page-9-1"></span>Рисунок 3 – Путь хранения скачанных осциллограмм

3.2.5 В остальных параметрах общих настроек осциллограмм оставить значения по умолчанию (если настройки отличаются, изменить их в соответствии с рисунком [2\)](#page-9-0), нажать на кнопку **Ок** (см. рисунок [2,](#page-9-0) поз. 3).

## **3.3 Включение автоматического скачивания осциллограмм**

<span id="page-10-0"></span>3.3.1 Для включения автоматического скачивания осциллограмм необходимо на панели инструментов нажать на кнопку (см. рисунок [1,](#page-8-3) поз. 2) необходимого терминала.

3.3.2 В появившемся окне **Редактирование** выбрать вкладку **Автоскачивание осциллограмм** (см. рисунок [4,](#page-10-2) поз. 1), позволяющей настроить параметры автоматического скачивания осциллограмм.

3.3.3 Установить флажок **Автоскачивание** (см. рисунок [4,](#page-10-2) поз. 2) и нажать на кнопку **Ок** (см. рисунок [4,](#page-10-2) поз. 3).

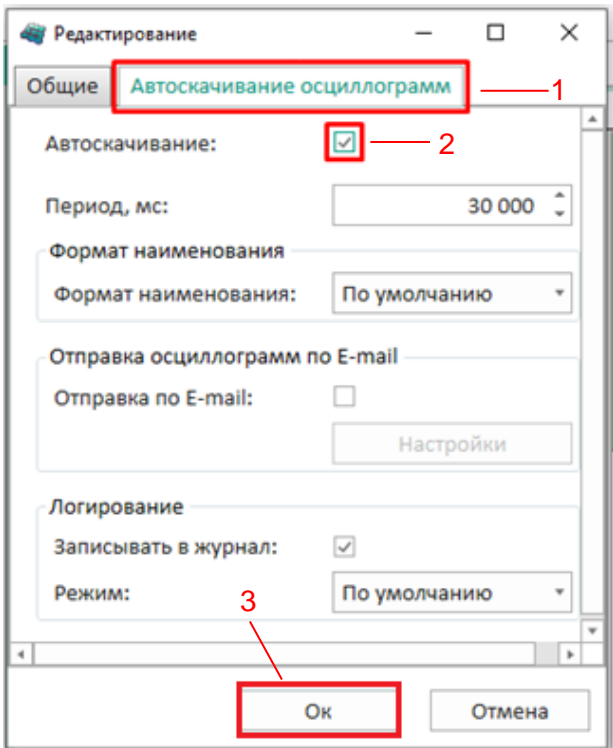

<span id="page-10-2"></span>Рисунок 4 – Окно **Редактирование**

3.3.4 Далее необходимо включить функцию автоматического скачивания осциллограмм для оставшихся терминалов в соответствии с 3.3.

# **3.4 Отключение автоматического скачивания осциллограмм**

<span id="page-10-1"></span>3.4.1 Для отключения функции автоматического скачивания осциллограмм необходимо перейти в настройки терминала, нажав на кнопку (см. рисунок [1,](#page-8-3) поз. 2).

3.4.2 Выбрать вкладку **Автоскачивание осциллограмм** (см. рисунок [4,](#page-10-2) поз. 1).

3.4.3 Снять флажок **Автоскачивание** (см. рисунок [4,](#page-10-2) поз. 2) и нажать на кнопку **Ок** (см. рисунок [4,](#page-10-2) поз. 3).

<span id="page-11-0"></span>**4 Настройка автоматического скачивания осциллограмм с терминалов серии БЭ2704**

#### <span id="page-11-1"></span>**4.1 Подготовка к настройке**

4.1.1 Запуск программы Сервер связи (КП EKRASMS)

4.1.1.1 Для запуска программы Сервер связи необходимо открыть меню **Пуск** -> **ЭКРА EKRASMS** -> **Сервер связи**. Программа Сервер связи запустится в фоновом режиме.

4.1.1.2 Открыть основное меню по щелчку правой кнопкой мыши по значку программы Сервера связи на панели системного трея Windows, которая обычно расположена в правом нижнем углу экрана (см. рисунок 5, поз. 1).

4.1.1.3 Открыть окно настроек нажав на кнопку **Настройка** (см. рисунок [5,](#page-11-2) поз. 2).

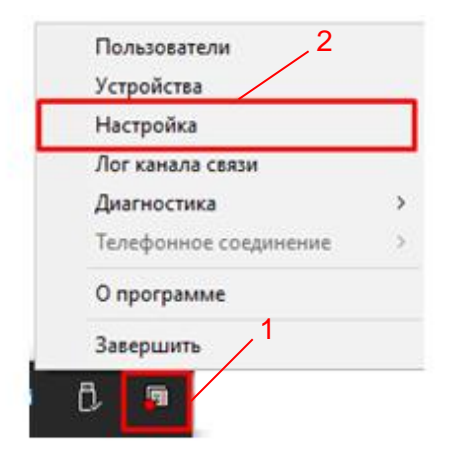

<span id="page-11-2"></span>Рисунок 5 – Контекстное меню программы Сервер связи

4.1.1.4 Добавить необходимые терминалы согласно руководству пользователя ЭКРА.00002-01 90 01.

4.1.2 Настройка программы Сервер осциллограмм

4.1.2.1 Запуск программы Сервер осциллограмм

4.1.2.2 Для запуска программы Сервер осциллограмм необходимо открыть меню **Пуск** -> **ЭКРА EKRASMS** -> **Сервер осциллограмм**. Программа Сервер осциллограмм запустится в фоновом режиме.

4.1.2.3 Открыть основное меню по щелчку правой кнопкой мыши по значку программы Сервера осциллограмм на панели системного трея Windows, которая обычно расположена в правом нижнем углу экрана (см. рисунок [6,](#page-12-0) поз. 1).

4.1.2.4 Открыть окно настроек нажав на кнопку **Настройка** (см. рисунок [6,](#page-12-0) поз. 2).

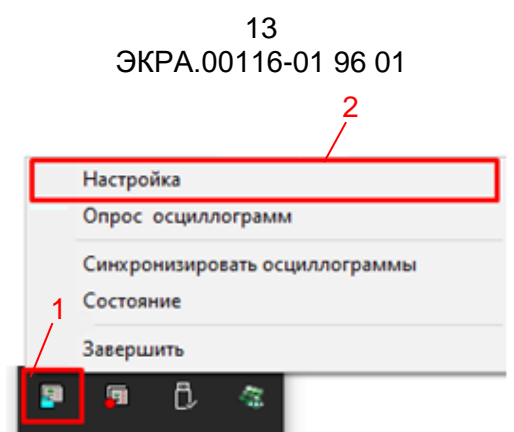

<span id="page-12-0"></span>Рисунок 6 – Контекстное меню программы Сервер осциллограмм

4.1.3 Добавление терминалов в программе Сервер осциллограмм

4.1.3.1 Для добавления терминалов в программе Сервер осциллограмм необходимо перейти во вкладку **Серверы связи** (см. рисунок [7,](#page-12-1) поз. 1).

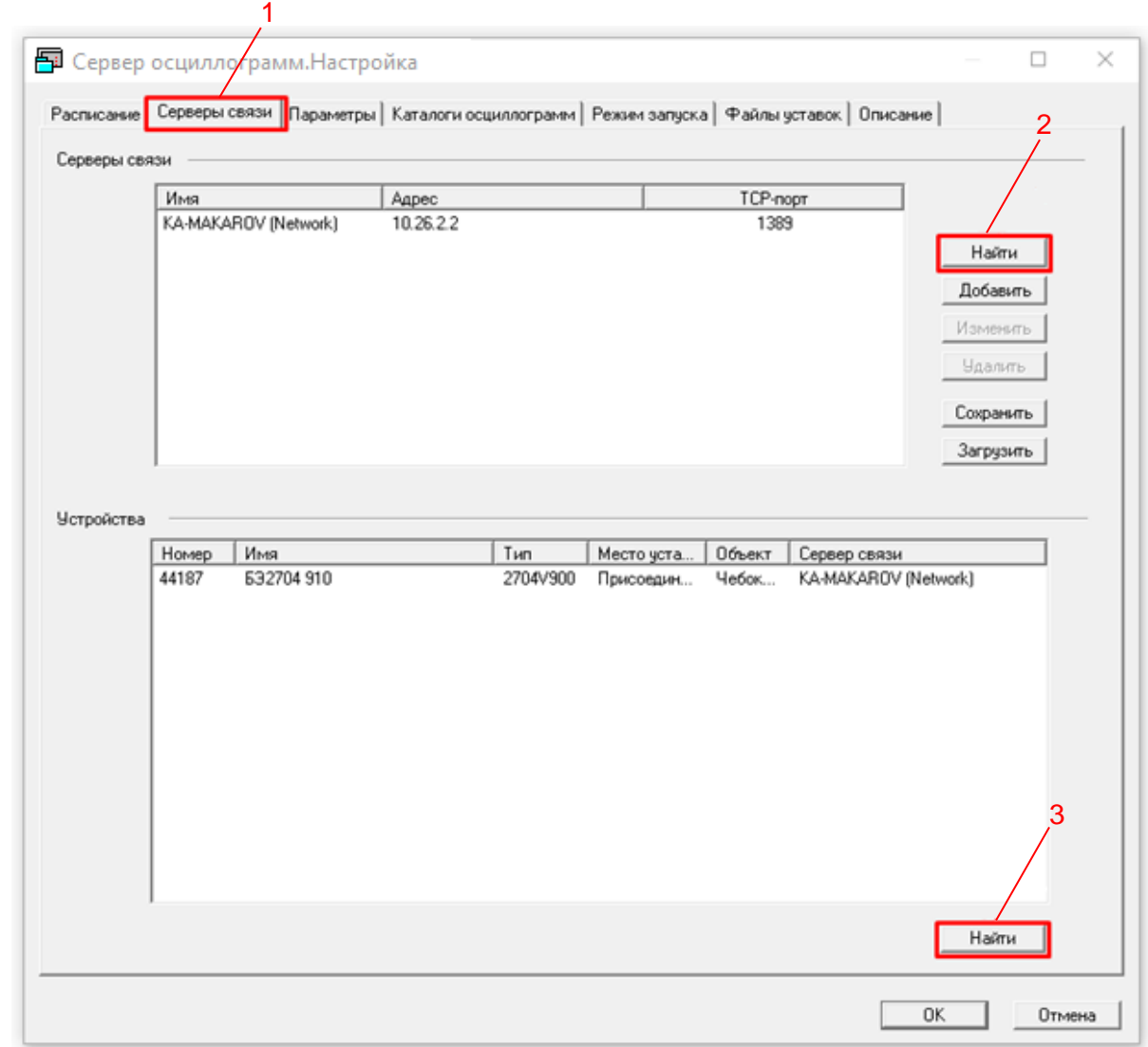

<span id="page-12-1"></span>Рисунок 7 – Окно **Настройка**

4.1.3.2 Далее необходимо нажать на кнопку **Найти** (см. рисунок [7,](#page-12-1) поз. 2), после процесса поиска должна появиться строка в поле **Серверы связи** с IP-адресом ПК, где установлена программа Сервер связи.

Также должны появиться строки с данными терминалов в поле **Устройства**, если строки не появились или присутствуют не все терминалы, нажать на кнопку **Найти** (см. рисунок [7,](#page-12-1) поз. 3), после этого добавятся все терминалы, подключенные в программе Сервер связи.

# **4.2 Настройка формата осциллограмм**

<span id="page-13-0"></span>4.2.1 В программе Сервер осциллограмм необходимо перейти во вкладку **Параметры** (см. рисунок [8,](#page-13-1) поз. 1).

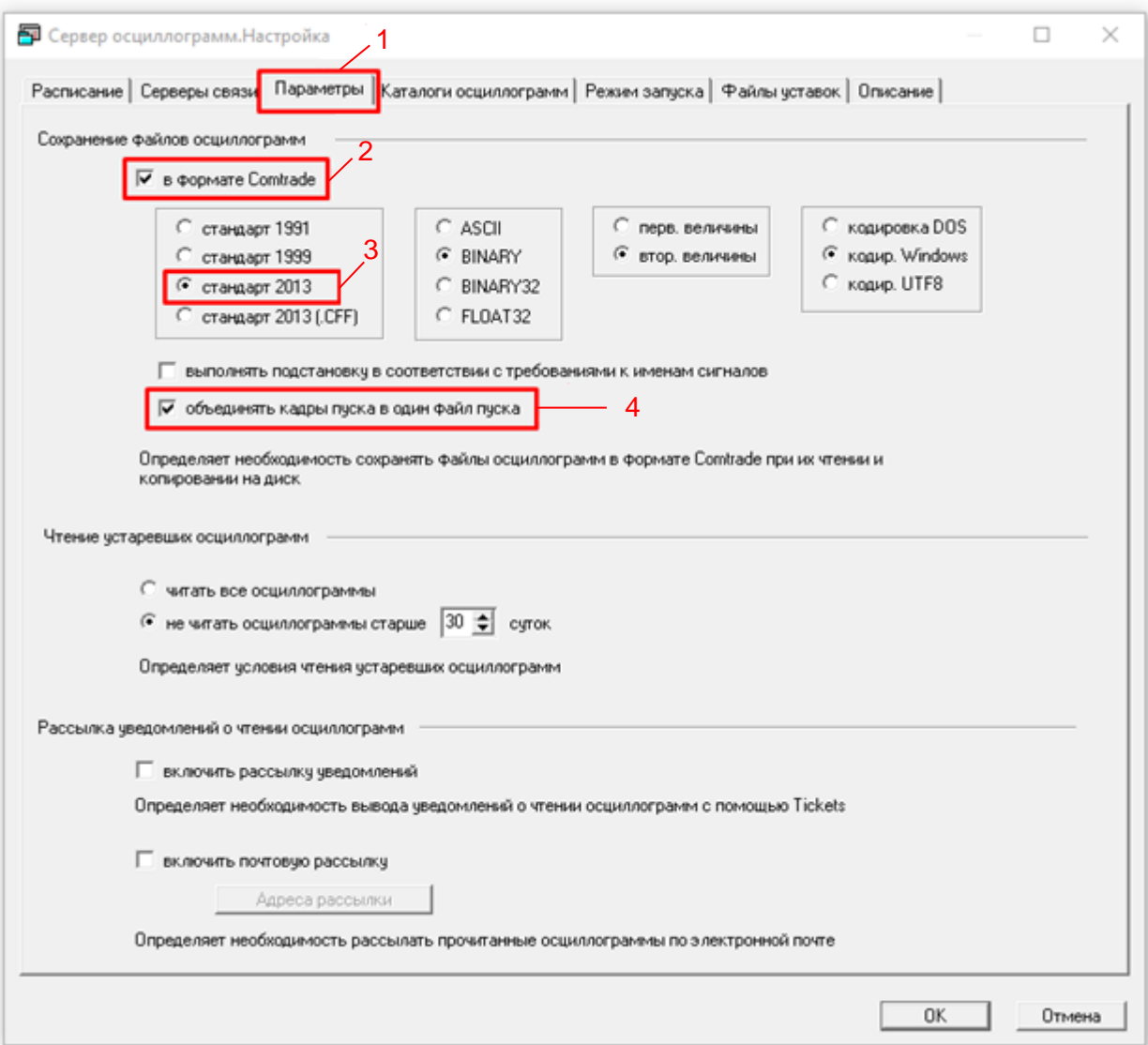

<span id="page-13-1"></span>Рисунок 8 – Окно **Настройка**

4.2.2 В поле **Сохранение файлов осциллограмм** установить флажок **в формате Comtrade** (см. рисунок [8,](#page-13-1) поз. 2).

4.2.3 Далее выбрать вариант **стандарт 2013**, осциллограммы будут скачиваться с расширением .cfg + .dat (см. рисунок [8,](#page-13-1) поз. 3).

4.2.4 Установить флажок **объединять кадры пуска в один файл пуска** (см. рисунок [8,](#page-13-1) поз. 4).

# **4.3 Настройка каталога осциллограмм**

<span id="page-14-0"></span>4.3.1 В программе Сервер осциллограмм необходимо перейти во вкладку **Каталоги осциллограмм** (см. рисунок [9,](#page-14-1) поз. 1).

4.3.2 Для размещения файлов оригинального формата (с расширением .dfr) необходимо нажать на кнопку ... и выбрать каталог хранения осциллограмм (см. рисунок [9,](#page-14-1) поз. 2).

4.3.3 Для размещения файлов формата COMTRADE необходимо нажать на кнопку ... и выбрать каталог хранения осциллограмм (см. рисунок [9,](#page-14-1) поз. 3).

4.3.4 Далее необходимо определить иерархию дерева каталога и выбрать вариант **<Местоположение устройства> + <Дата пуска>** (см. рисунок [9,](#page-14-1) поз. 4).

4.3.5 Далее определить способ построения узла и выбрать вариант **разбивать на подузлы <Год\_Месяц> + <День>** (см. рисунок [9,](#page-14-1) поз. 5). В оставшихся настройках оставить значения по умолчанию, если настройки отличаются, изменить их в соответствии с рисунком [9.](#page-14-2)

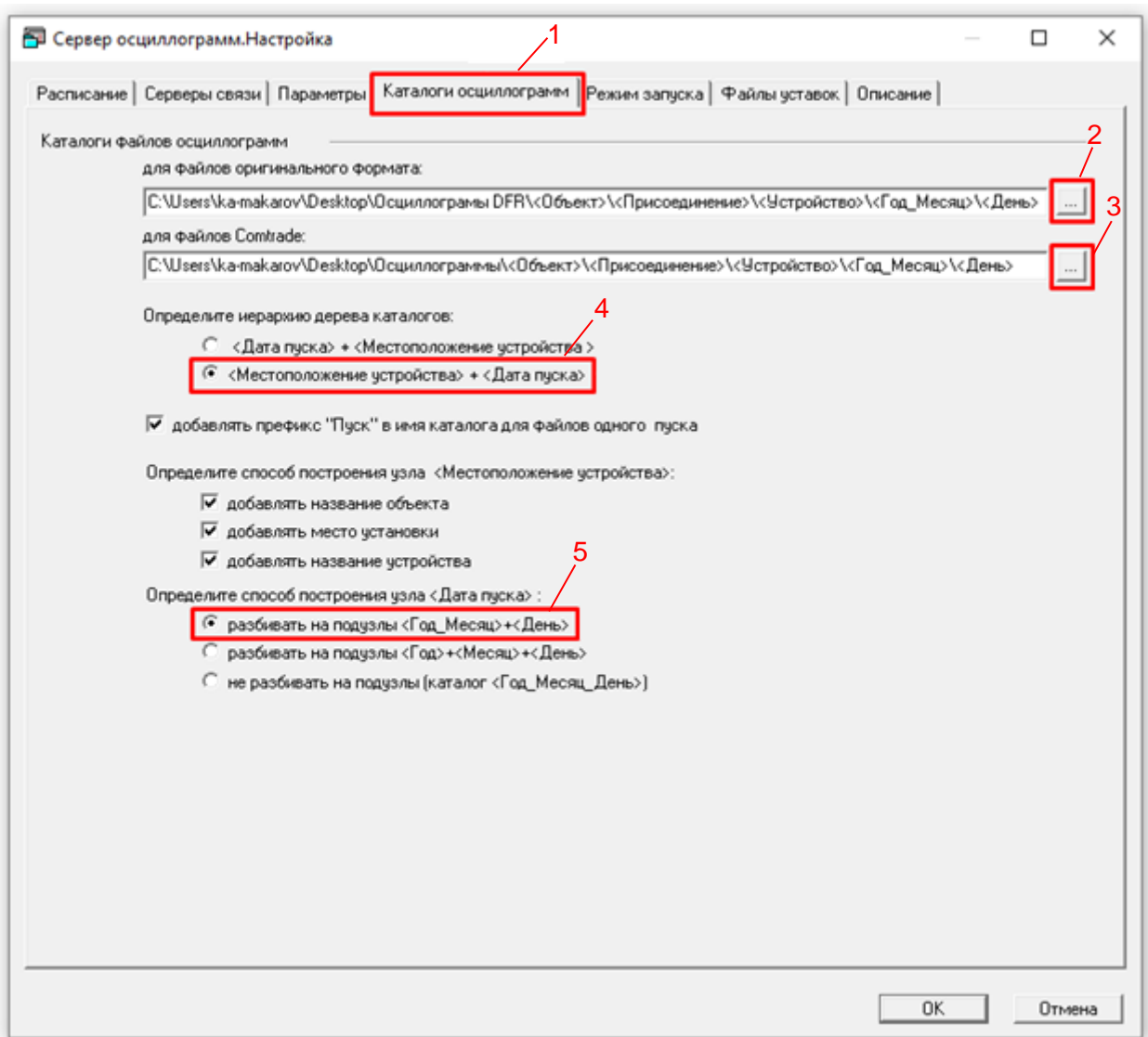

<span id="page-14-2"></span><span id="page-14-1"></span>Рисунок 9 – Окно **Настройка**

#### **4.4 Настройка расписания скачивания осциллограмм**

<span id="page-15-0"></span>4.4.1 В программе Сервер осциллограмм необходимо перейти во вкладку **Расписание** (см. рисунок [10,](#page-15-1) поз. 1). При добавлении нового устройства, после перехода во вкладку, появится окно с подтверждением обновления списка устройств, нажать на кнопку **Да**.

4.4.2 Выбрать строку с наименованием объекта электроэнергетики добавленных устройств (см. рисунок [10,](#page-15-1) поз. 2), если названия объектов электроэнергетики добавленных устройств различаются, проделать действия [4.4.3](#page-15-2) – [4.4.7](#page-17-2) для всех необходимых объектов электроэнергетики.

<span id="page-15-2"></span>4.4.3 Нажать на кнопку **Изменить расписание для Объекта…** (см. рисунок [10,](#page-15-1) поз. 3), откроется окно **Расписание для объекта**.

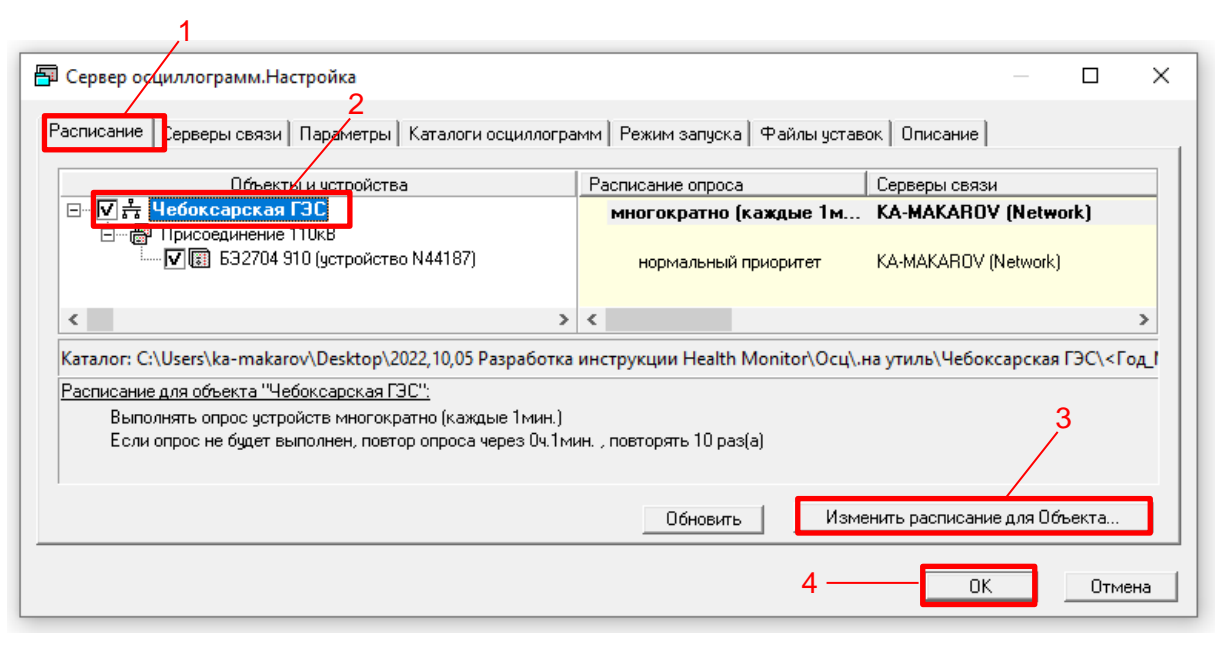

<span id="page-15-1"></span>Рисунок 10 – Окно **Настройка**

4.4.4 В открывшемся окне **Расписание для объекта** необходимо определить, как часто будет выполняться опрос устройств с целью поиска новых осциллограмм, выбрать вариант **многократно в течение дня** (см. рисунок [11,](#page-16-0) поз. 1) и нажать на кнопку **Далее >** (см. рисунок [11,](#page-16-0) поз. 2).

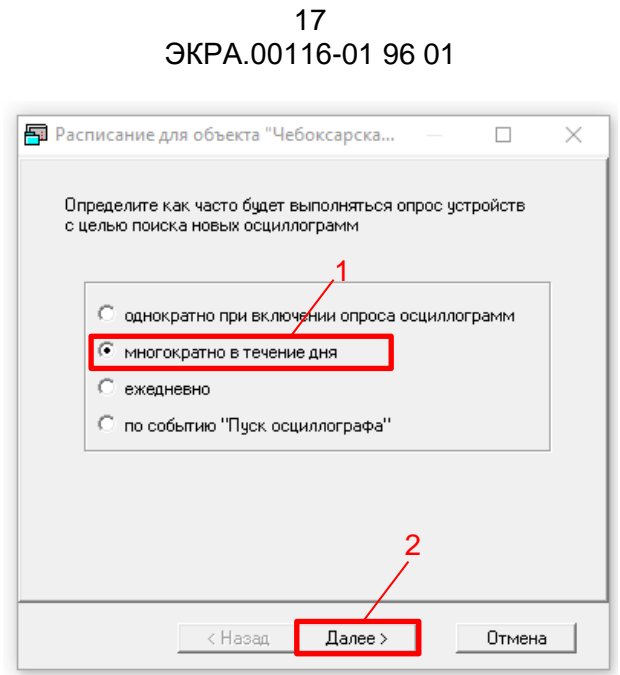

<span id="page-16-0"></span>Рисунок 11– Окно **Расписание для объекта** №1

4.4.5 В открывшемся окне ввести значение интервала времени 0 ч, 1 мин (см. рисунок [12,](#page-16-1) поз. 1) и нажать на кнопку **Далее >** (см. рисунок [12,](#page-16-1) поз. 2).

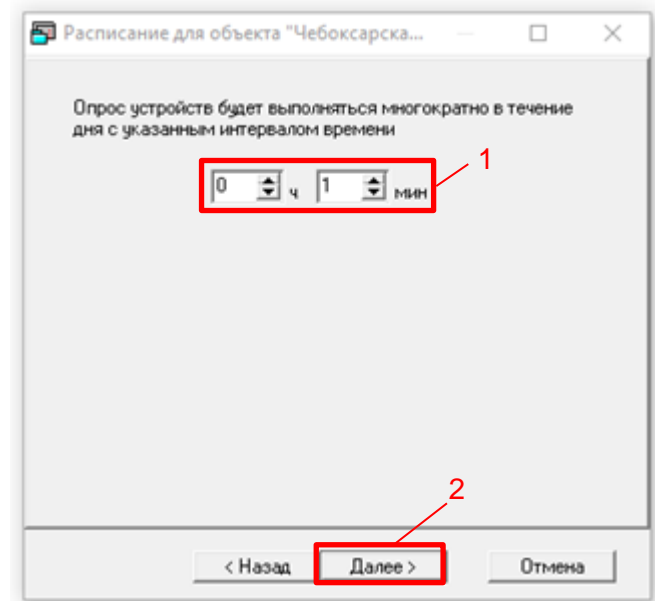

<span id="page-16-1"></span>Рисунок 12 – Окно **Расписание для объекта** №2

4.4.6 В открывшемся окне выбрать вариант **по истечении интервала времени** (см. рисунок [13,](#page-17-3) поз. 1) и ввести значение интервала времени 0 ч, 1 мин (см. рисунок [13,](#page-17-3) поз. 2).

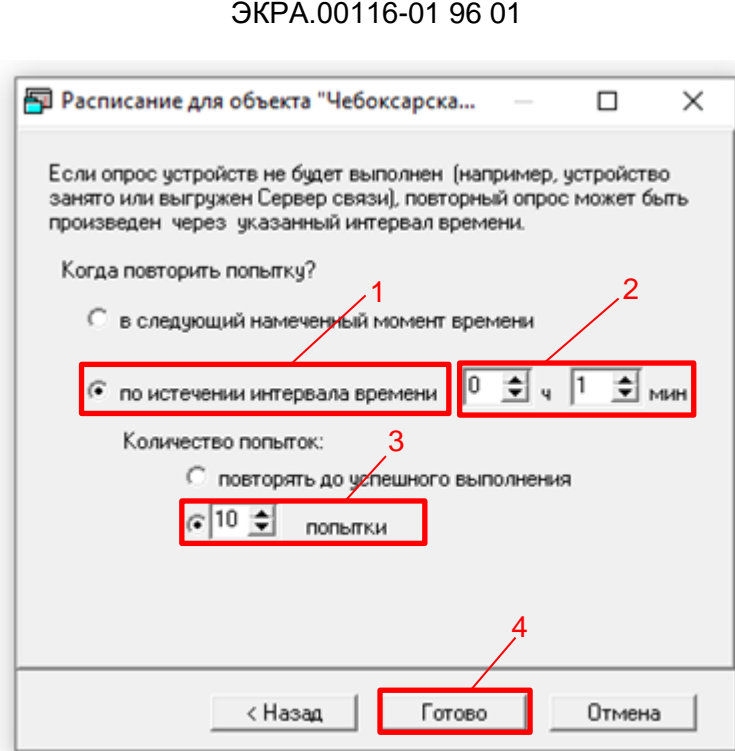

18

<span id="page-17-3"></span>Рисунок 13 – Окно **Расписание для объекта** №3

<span id="page-17-2"></span>4.4.7 Далее выбрать вариант **X попытки**, ввести значение «10» (см. рисунок [13,](#page-17-3) поз. 3), нажать на кнопку **Готово** (см. рисунок [13,](#page-17-3) поз. 4) и нажать на кнопку **Ок** (см. рисунок [10,](#page-15-1) поз. 4).

#### **4.5 Включение автоматического скачивания осциллограмм**

<span id="page-17-0"></span>4.5.1 Для включения автоматического скачивания осциллограмм необходимо открыть основное меню программы Сервер осциллограмм по щелчку правой кнопкой мыши по значку Сервера осциллограмм на панели системного трея Windows, которая обычно расположена в правом нижнем углу экрана (см. рисунок [14,](#page-17-4) поз. 1).

4.5.2 Нажать на строку **Опрос осциллограмм**, при этом рядом с этим параметром установится флажок (см. рисунок [14,](#page-17-4) поз. 2).

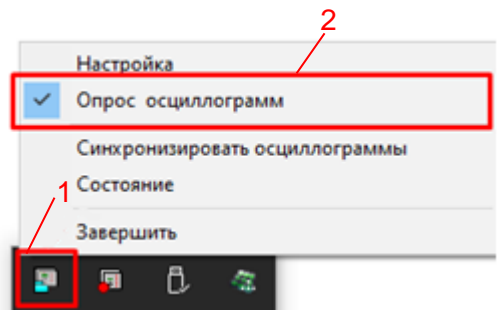

<span id="page-17-4"></span>Рисунок 14 – Контекстное меню программы Сервер осциллограмм

#### **4.6 Отключение автоматического скачивания осциллограмм**

<span id="page-17-1"></span>4.6.1 Для отключения автоматического скачивания осциллограмм необходимо открыть основное меню программы Сервер осциллограмм по щелчку правой кнопкой мыши по значку

Сервера осциллограмм на панели системного трея Windows, которая обычно расположена в правом нижнем углу экрана (см. рисунок [14,](#page-17-4) поз. 1).

4.6.2 Нажать на строку **Опрос осциллограмм**, при этом, рядом с этим параметром исчезнет флажок (см. рисунок [14,](#page-17-4) поз. 2).

# <span id="page-19-0"></span>**5 Настройка функции автоматического объединения осциллограмм**

# **5.1 Подготовка к настройке**

<span id="page-19-1"></span>Настройка функции автоматического объединения осциллограмм доступна через программу Health Monitor.

Предварительно должно быть настроено автоматическое скачивание осциллограмм с необходимых терминалов. Описание алгоритма работы функции и рекомендации по выбору уставок приведены в приложении А.

5.1.1 Запустить программу Health Monitor.

5.1.1.1 Подключиться к необходимым терминалам согласно руководству оператора ЭКРА.00116-01 34 01.

5.1.1.2 Далее необходимо нажать на кнопку (см. рисунок [15,](#page-19-3) поз. 1). Откроется окно **Настройка**, позволяющее редактировать общие настройки программы.

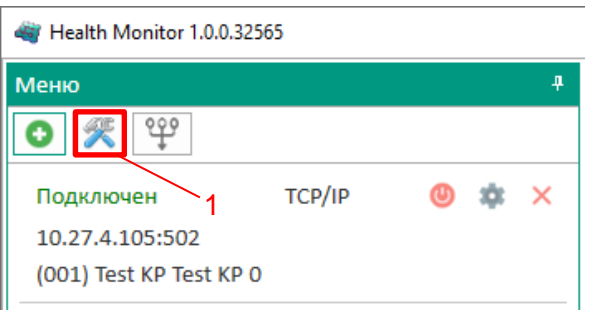

<span id="page-19-3"></span>Рисунок 15 – Окно программы Health Monitor

# **5.2 Включение и настройка функции автоматического объединения осциллограмм**

<span id="page-19-2"></span>5.2.1 Для включения функции автоматического объединения осциллограмм и перехода к настройкам шаблонов необходимо:

1) перейти во вкладку **Автоматическое объединение осциллограмм** (см. рисунок [16,](#page-20-0) поз. 1);

2) установить флажок **Автообъединение** (см. рисунок [16,](#page-20-0) поз. 2);

3) нажать на кнопку **Настройки** (см. рисунок [16,](#page-20-0) поз. 3).

21 ЭКРА.00116-01 96 01

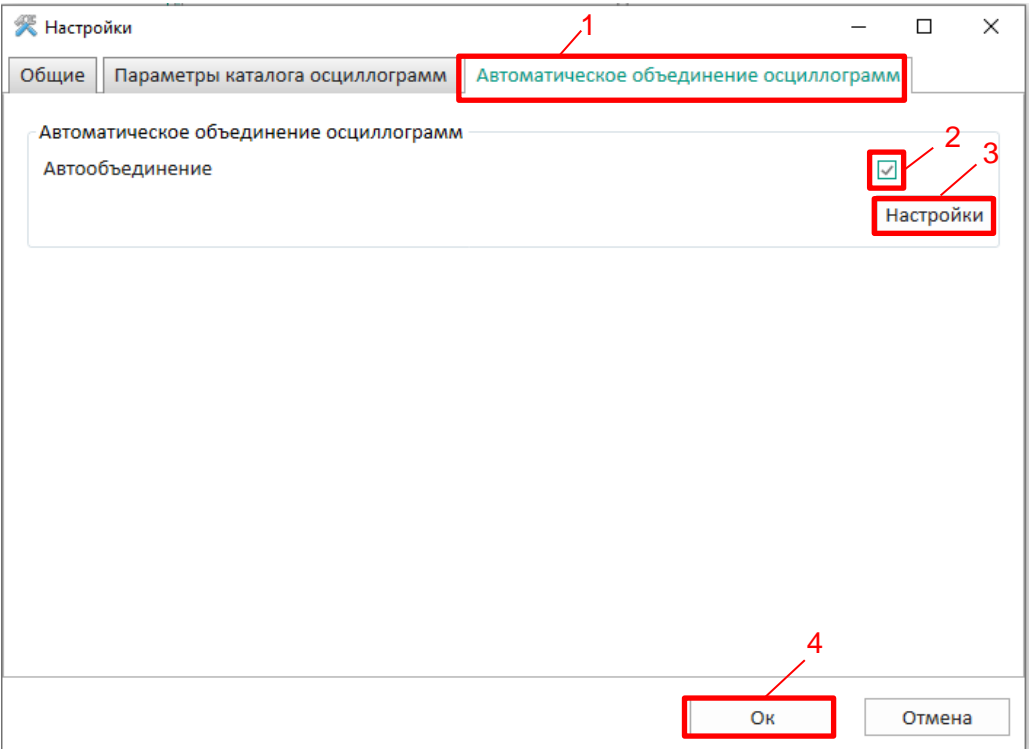

<span id="page-20-0"></span>Рисунок 16 – Окно **Настройки**

Во всплывающем окне **Настройки автообъединения** для добавления шаблона(-ов) необходимо:

- 1) задать количество шаблонов (см. рисунок [17,](#page-20-1) поз. 1);
- 2) добавить шаблон(-ы), нажав на кнопку  $\boxed{\bullet}$  (см. рисунок [17,](#page-20-1) поз. 2);
- 3) выбрать шаблон для редактирования (см. рисунок [17,](#page-20-1) поз. 3).

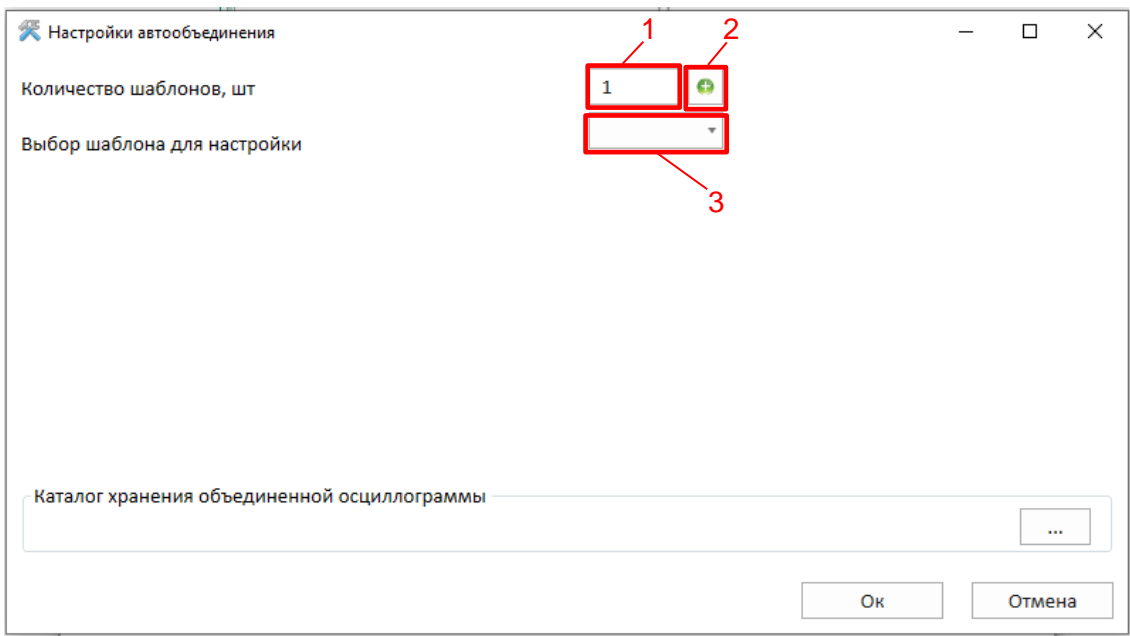

<span id="page-20-1"></span>Рисунок 17 – Окно **Настройка автообъединения** (до добавления шаблона(-ов))

<span id="page-21-2"></span>5.2.2 Настройка выбранного шаблона:

1) задать наименование шаблона (см. рисунок [18,](#page-21-1) поз. 1);

2) задать и добавить необходимое количество устройств (см. рисунок [18,](#page-21-1) поз. 2);

3) задать допустимое время расхождения и период ожидания осциллограмм (см. рисунок [18,](#page-21-1) поз. 3 и 4), подробнее о настройках см. в приложении А;

4) выбрать каталоги осциллограмм для добавленных устройств (см. рисунок [18,](#page-21-1) поз. 5);

5) добавить префиксы для удобства идентификации одноименных сигналов в объединенной осциллограмме (см. рисунок [18,](#page-21-1) поз. 6);

6) выбрать каталог для хранения объединенных осциллограмм (см. рисунок [18,](#page-21-1) поз. 7).

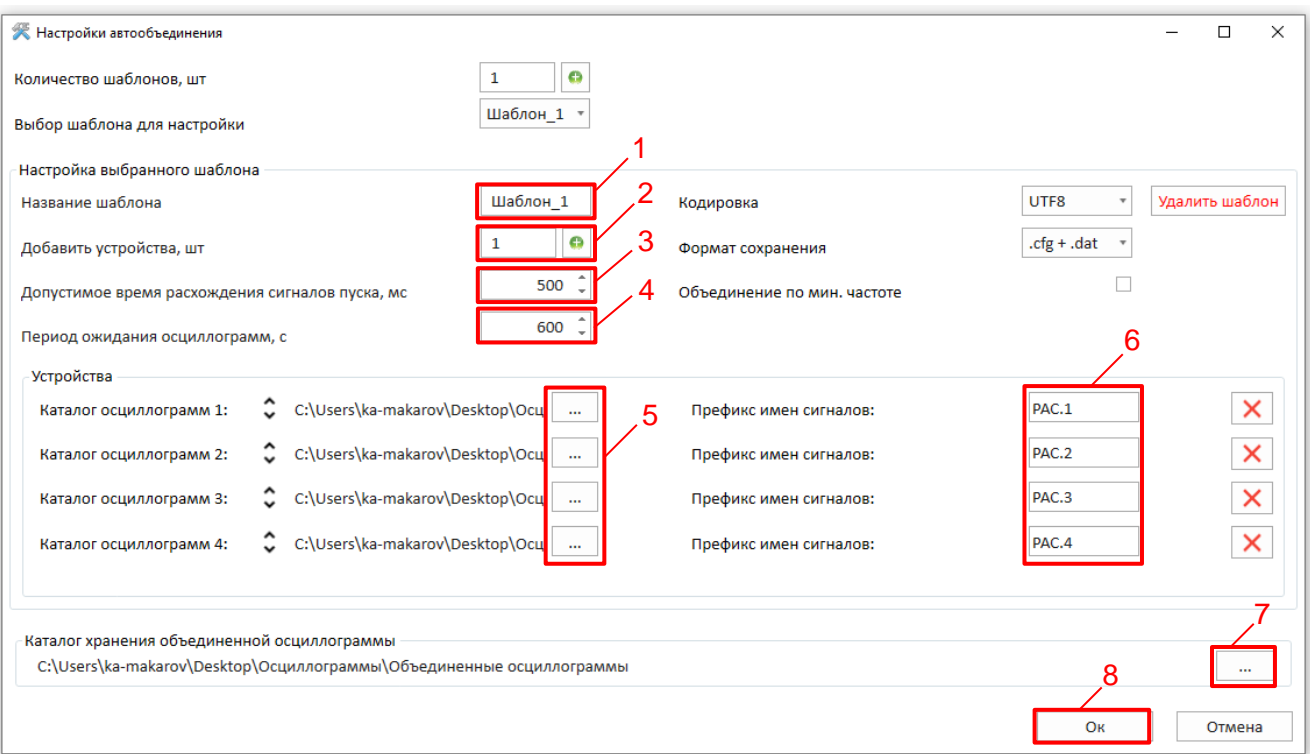

<span id="page-21-1"></span>Рисунок 18 – Окно **Настройка автообъединения** (после добавления шаблона(-ов))

<span id="page-21-0"></span>5.2.3 Повторить действия в соответствии с [5.2.2](#page-21-2) для других добавленных шаблонов (при необходимости) и нажать на кнопку **Ок** (см. рисунок [18,](#page-21-1) поз. 8).

# **5.3 Отключение функции автоматического объединения осциллограмм**

5.3.1 Для отключения функции автоматического объединения осциллограмм необходимо:

1) перейти в настройки программы (см. рисунок [15,](#page-19-3) поз. 1);

2) перейти во вкладку **Автоматическое объединение осциллограмм** (см. рисунок [16,](#page-20-0) поз. 1);

3) снять флажок **Автообъединение** (см. рисунок [16,](#page-20-0) поз. 2);

4) нажать на кнопку **Ок** (см. рисунок [16,](#page-20-0) поз. 4).

5.3.2 Также переход в настройки шаблонов и включение/выключение функции доступно через иконку программы в системном трее Windows (см. рисунок 19).

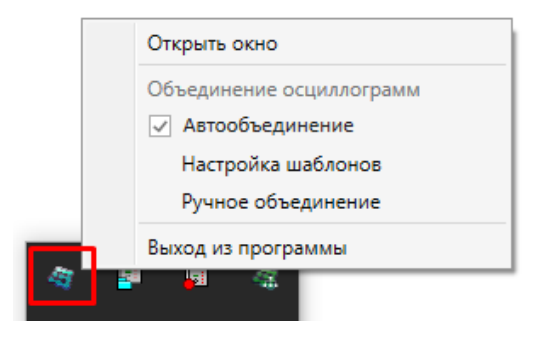

<span id="page-22-0"></span>Рисунок 19 - Контекстное меню программы Health Monitor

## 24 **3KPA.00116-01 96 01**

# Приложение А

# (обязательное)

# <span id="page-23-0"></span>Описание алгоритма работы автоматического объединения осциллограмм

С момента включения функция начинает непрерывно проверять указанные в шаблонах каталоги на предмет новых осциллограмм. Из обнаруженных осциллограмм извлекается метка пуска.

Относительно полученных меток пуска и параметра Допустимое время расхождения сигналов пуска осуществляется группировка осциллограмм для последующего объединения.

Осциллограммы автоматически объединятся, если по шаблону:

1) найдены все осциллограммы;

2) найдены не все осциллограммы и истекло время Период ожидания осциллограмм (объединятся только обнаруженные осциллограммы).

Объединенные осциллограммы размещаются в каталоге хранения, указанном в шаблоне.

# Рекомендации по выбору уставок

# А.1 Параметр Допустимое время расхождения сигналов пуска

Рекомендуемое значение  $t_{\text{nonver. BPEMS}}$  вычисляется по формуле (А.1)

$$
t_{\text{gonycr. spema}} = \frac{t_{\text{nocaeas. pexum}}}{2}, \tag{A.1}
$$

где  $t_{\text{noc,reas. pexmm}}$  – значение уставки длительности записи послеаварийного режима, с. Пример:  $t_{\text{noc,Reas. pexmm}} = 1 \text{ c} (1000 \text{ mc}) \rightarrow t_{\text{nonyc. bpems}} = 500 \text{ mc}.$ 

# А.2 Параметр Период ожидания осциллограмм

Рекомендуемое значение параметра – 600 с (10 мин). Как правило, данное время перекрывает время опроса осциллограмм и задержки при передаче данных по локальной сети. При необходимости можно изменить значение данного параметра в большую или меньшую сторону в зависимости от требований проекта или особенностей построения сети.

# Лист регистрации изменений

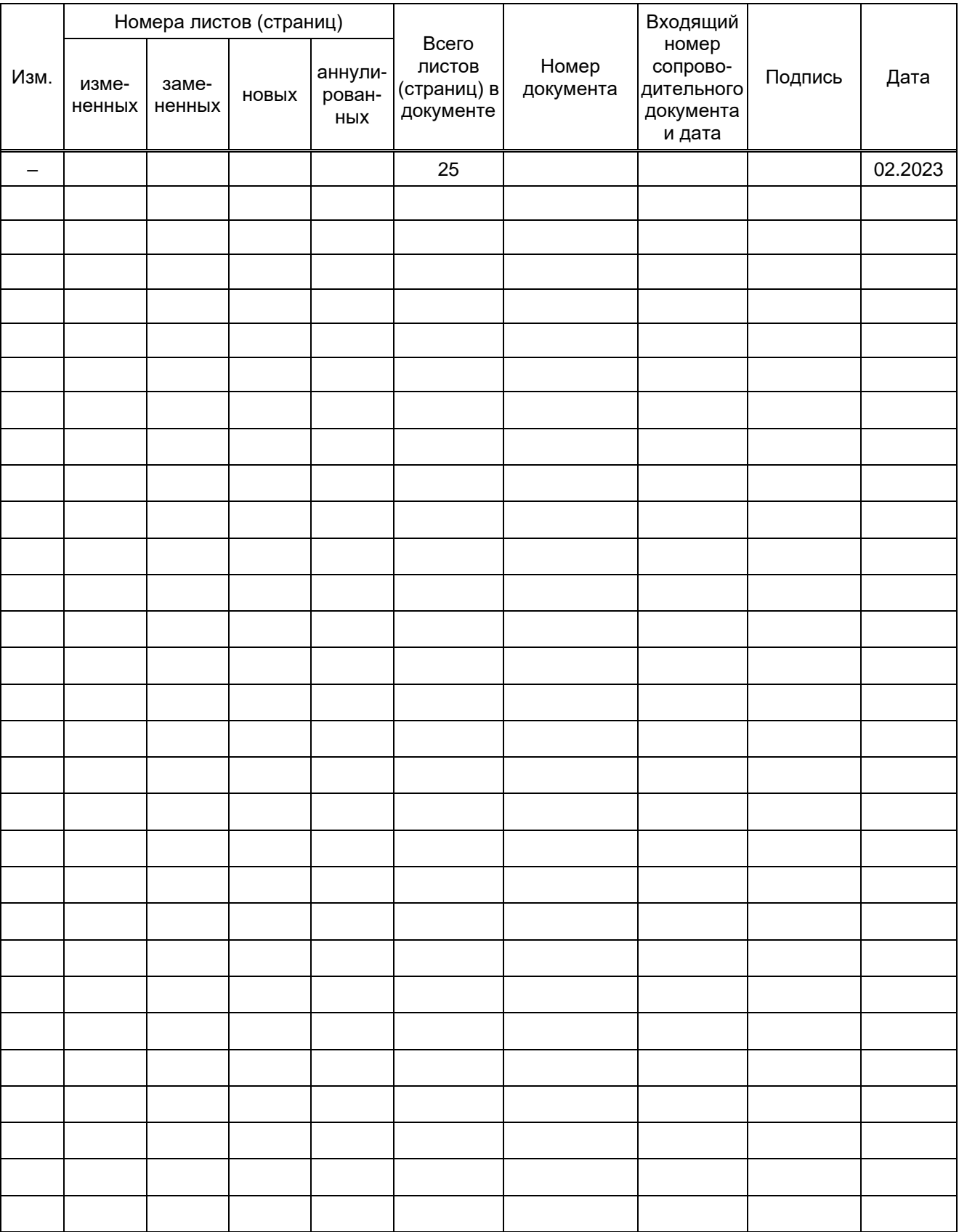